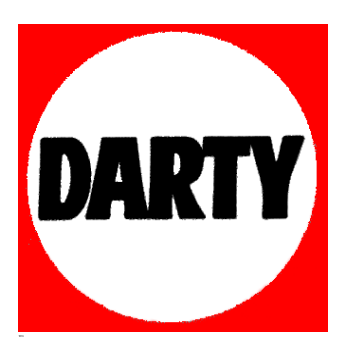

## **MARQUE: GIGASET REFERENCE: WINDOW - CAPT FENETR CODIC**: **4024222**

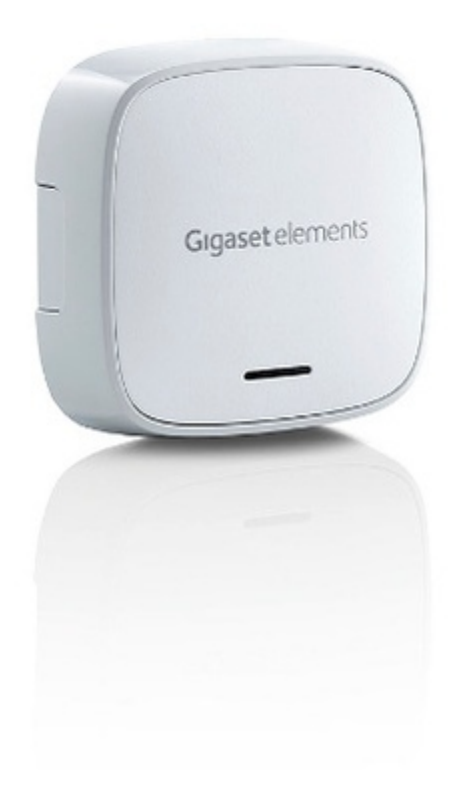

### Bonjour !

Nous sommes ravis que vous ayez choisi notre capteur de fenêtre pour compléter votre Gigaset elements.

Pour pouvoir utiliser le capteur de fenêtre dès maintenant. veuillez suivre nos instructions. Avec le capteur de fenêtre, votre Gigaset elements sera encore plus performant qu'avant. Veuillez également prendre note de la feuille d'information annexe « Remarques importantes sur les accessoires de Gigaset elements ». Pour toutes questions ou pour des informations détaillées sur Gigaset elements, rendez-vous sur www.gigaset-elements.fr/faq.

Par ailleurs, nous nous tenons à tout moment à votre disposition via www.gigaset-elements.fr/contact.

N'hésitez pas à nous contacter.

Votre équipe Gigaset elements

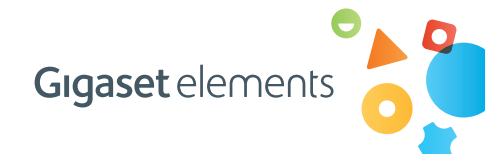

## Prochaine étape

Optimisez un peu plus votre Gigaset elements, par exemple avec :

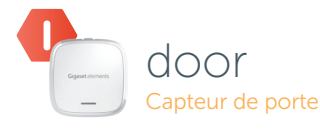

- reconnaît une ouverture de porte normale et une tentative d'effraction
	- sans fil, fonctionnement à pile

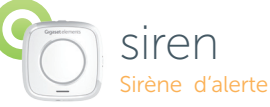

• déclenche un signal sonore puissant et dissuasif en cas de soupçons d'intrusion

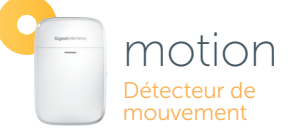

• réagit dès que quelqu'un se trouve chez vous • sans fil, fonctionnement à pile

Hansaallee 299, 40549 Düsseldorf, Allemagne

Publié par : Gigaset elements GmbH © Gigaset elements GmbH 2013 Tous droits réservés. Sous réserve de disponibilité. Sous réserve de modifications.

Version: 25.09.2013

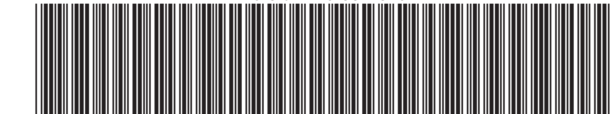

A31008-N2514-N101-1-7719

# window

Commencer en toute simplicité

Voici ce dont vous avez besoin pour votre capteur de fenêtre :

- pile (1x)
- cache (1x)
- bande adhésive (1x)
- l'application Gigaset elements
- un accès à la base

#### Étape 1

En premier lieu, vous devez installer le capteur de fenêtre. Pour cela, veuillez suivre ces deux étapes :

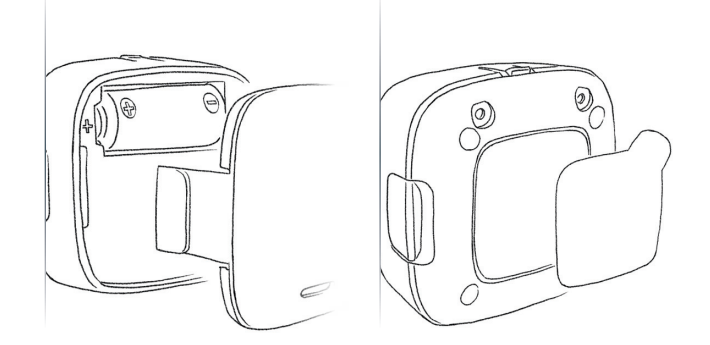

1. Insérez la pile et placez le cache en l'emboîtant simplement.

2. Posez la bande adhésive au milieu de la face arrière du capteur de fenêtre.

### Étape 2

Préparez-vous à connecter le nouveau capteur de fenêtre à votre Gigaset elements.

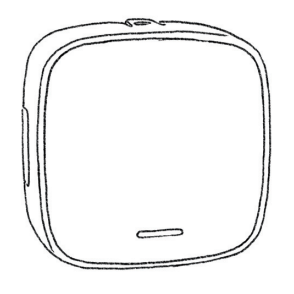

Pour installer le capteur de fenêtre, vous devez le connecter à la base. Pour cela, veuillez vous placer à proximité immédiate de votre base.

Remarque: Une fois votre nouveau capteur de fenêtre connecté, vous pouvez bien entendu le placer au niveau d'une autre fenêtre, à une distance max. de 50 m de la base.

### Étape 3

Lancez l'application Gigaset elements sur votre smartphone ou connectez-vous à l'application Web via MY ELEMENTS www.gigaset-elements.fr.

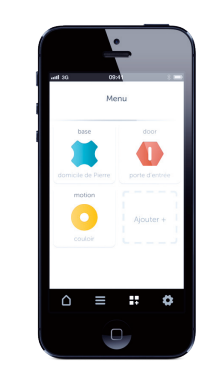

Une fois l'application lancée, ouvrez la rubrique MENU, sélectionnez l'option AJOUTER et suivez les instructions à l'écran.

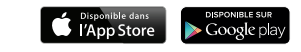

Le capteur de fenêtre est alors connecté à votre Gigaset elements et apparaît dans le MENU de l'application. Via la rubrique EVÈNEMENTS, vous pouvez désormais consulter à tout moment les rapports de votre nouveau capteur de fenêtre. La rubrique PARAMÈTRES vous permet également de configurer le mode de notification de votre capteur de fenêtre. Ainsi, vous pouvez être informé par e-mail ou par notification Push.

App Store est une marque d'Apple Inc. Google, Android, Google Play et d'autres marques sont des marques de Google Inc.